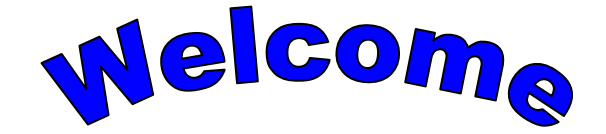

**to** 

# **Understanding GroupWise**

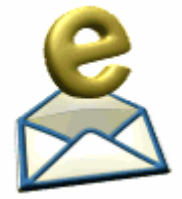

**For** 

# **New Hanover County Personnel**

**Fran Strauss Tina Nelson December 7, 2005 MIT 500** 

### **Table of Contents**

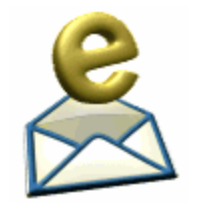

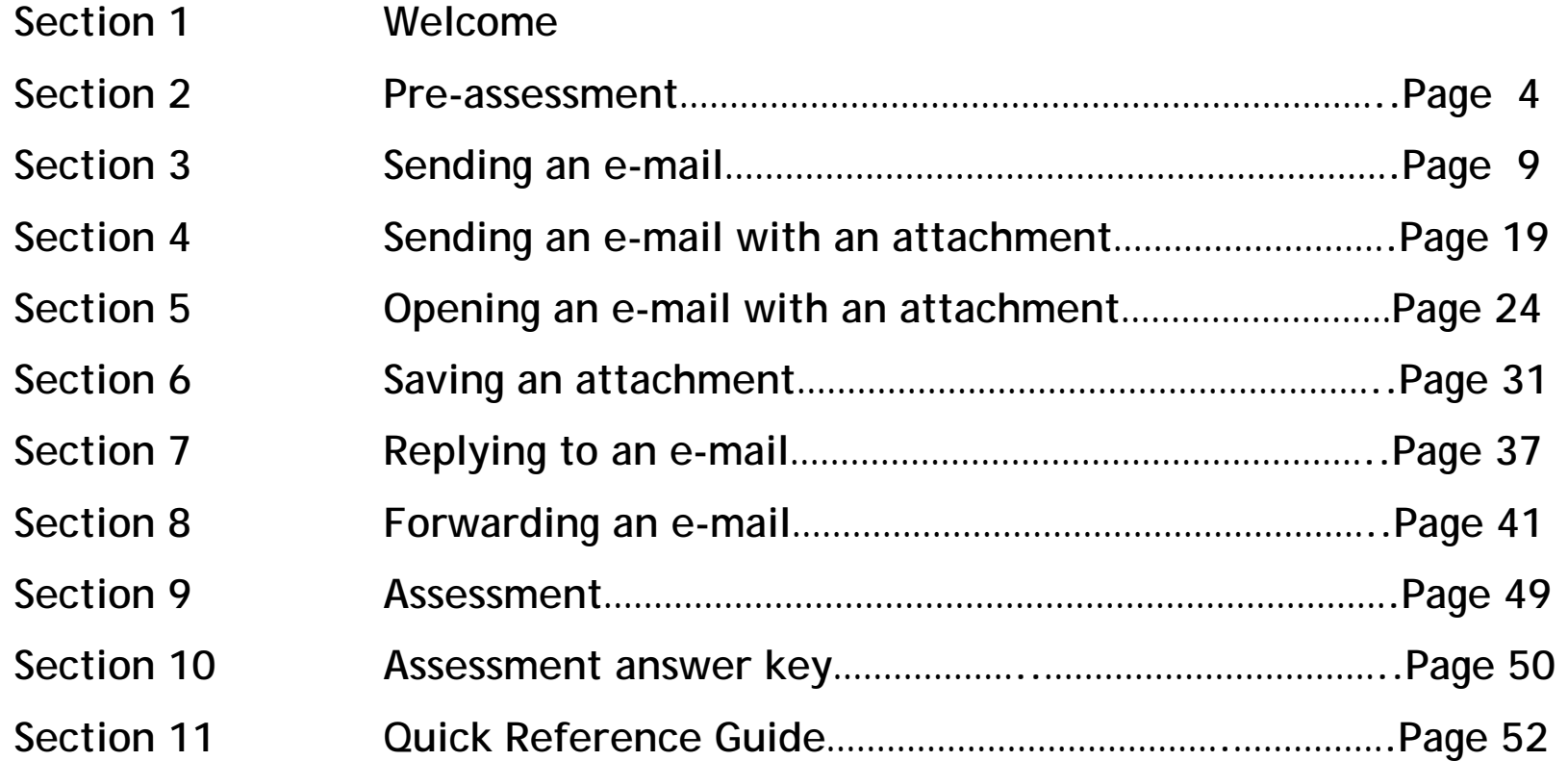

3

## **Welcome!**

**The purpose of this self-instructional module is for the learner to obtain a better understanding of the GroupWise e-mail system.** 

**You are on your own. You are not being evaluated or given a grade. This module was created for your own enrichment and will be available to you as a resource for your future needs. The screen shots within this module are meant to be a guide and to represent similar screens you will see on your computer.** 

**You will need the following items:** 

- **1. This printed module**
- **2. A computer with the GroupWise e-mail program**
- **3. A pen or pencil for the assessment questions**

**We're starting with the basics, so you do not need fine tuned computer skills. Please take a few minutes to answer the pre-assessment questionnaire. Don't worry if you do not know all the answers or recognize all the computer icons. We will address it within the module.** 

**So, if you're ready to learn, let's get started!** 

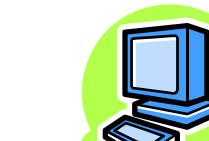

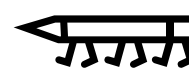

#### **Section 2: Pre-Assessment**

- **Directions: Let's see what you know! Answer the following questions regarding the screen shots as shown. We'll discover the answers as we work through the module.** 
	- 1. On the screen shot shown below, circle the desktop icon.

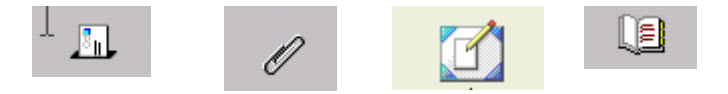

2. On the screen shot shown below, circle the Groupwise icon.

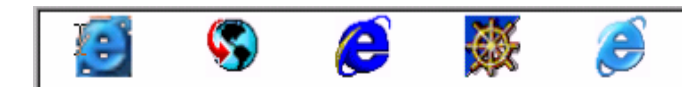

3. On the screen shot shown on the right, circle the subject line in an e-mail.

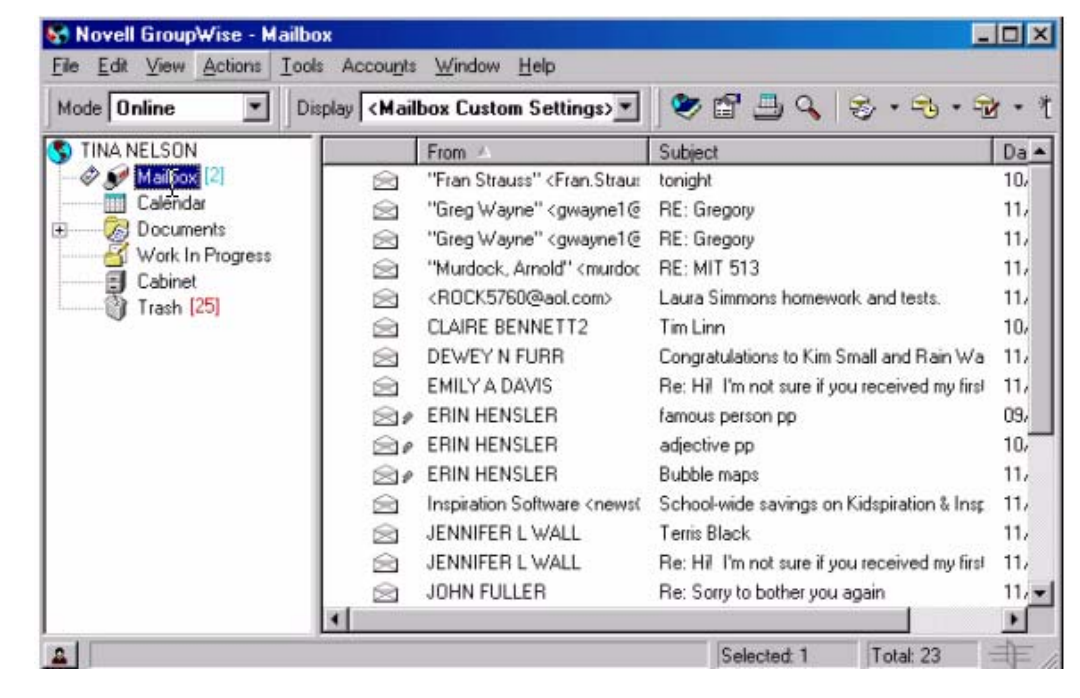

4. On the screen shot shown below, circle the attachment icon

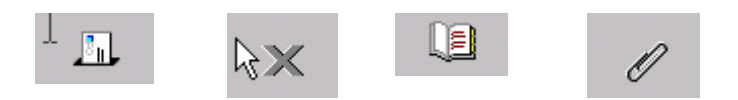

5. On the screen shot shown below, circle the button to close a program.

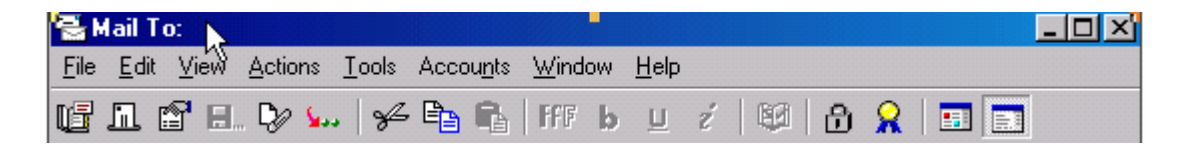

6. On the screen shot shown below, circle the button to save a program.

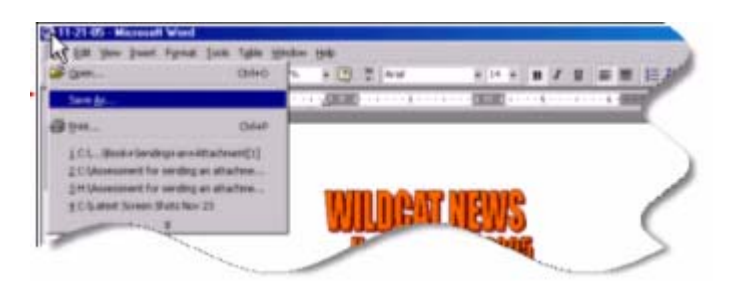

7. On the icons shown below, circle the "reply" button.

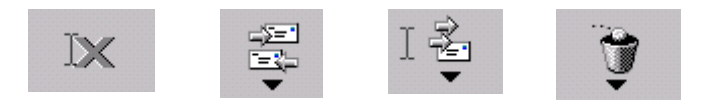

8. On the screen shot shown to the right, circle the area in which to type an e-mail message.

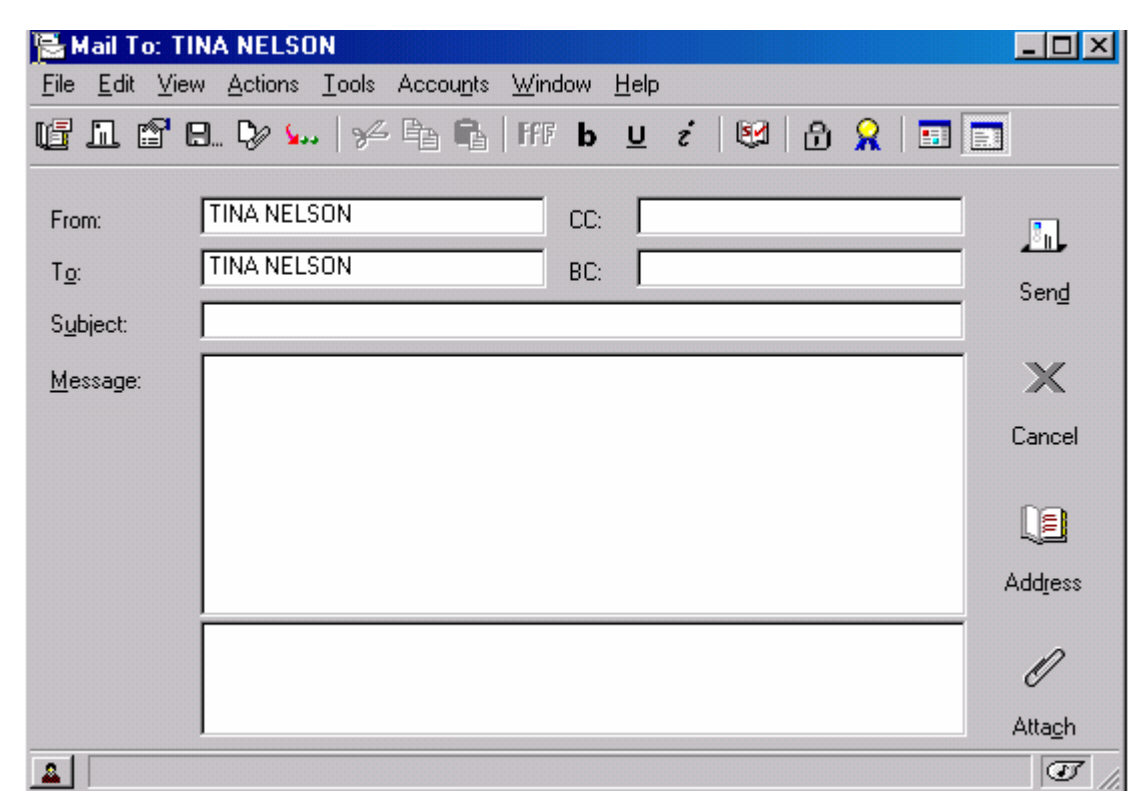

9. On the screen shot shown below, circle the "Forward" button.

 $\times$ 

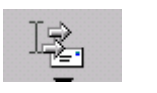

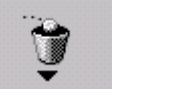

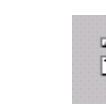

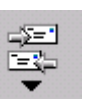

10. On the screen shot shown to the right, circle the box in which to type an e-mail address.

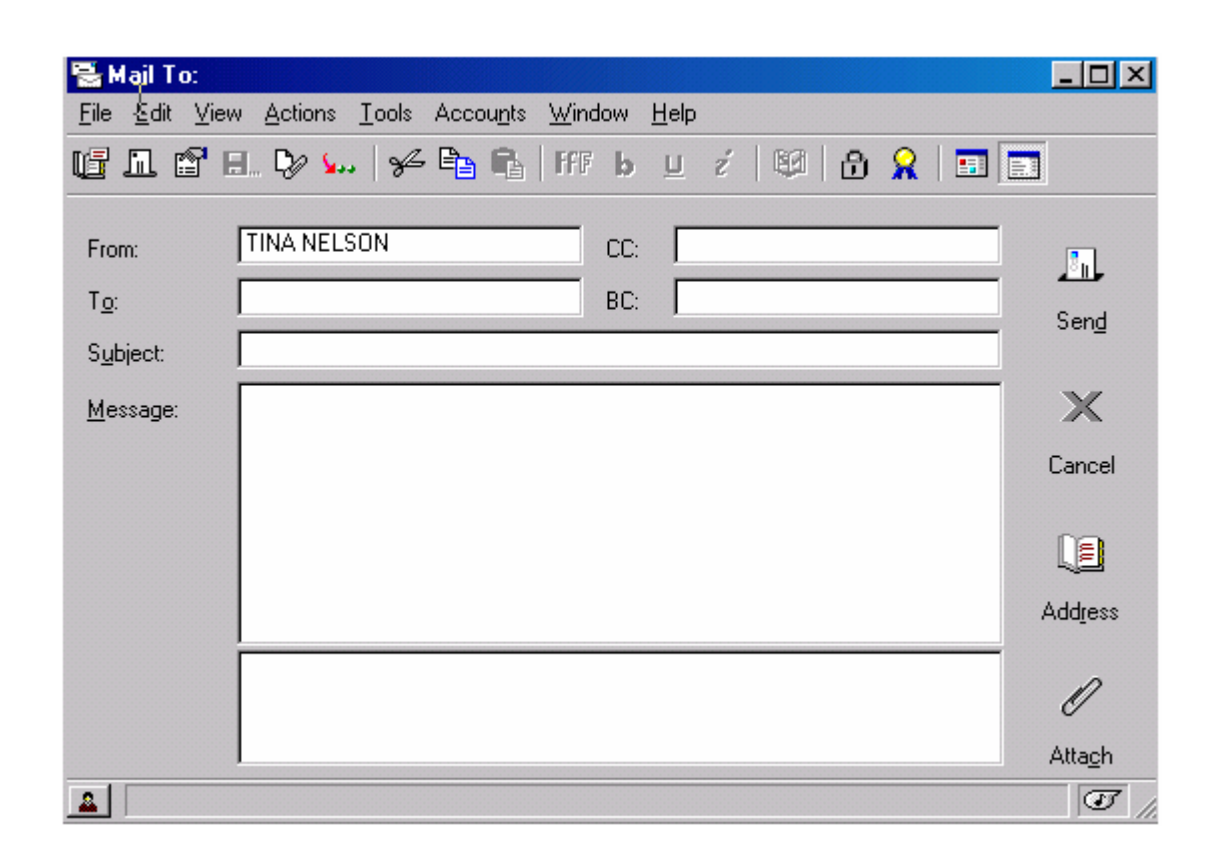

11. On the screen shot shown below, circle the Address Book Icon.

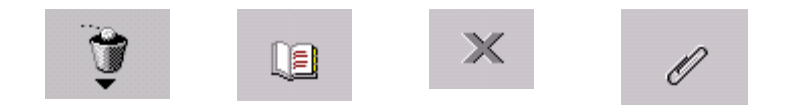

12. On the screen shot shown to the right, circle the space in which to type a name to search for an e-mail address.

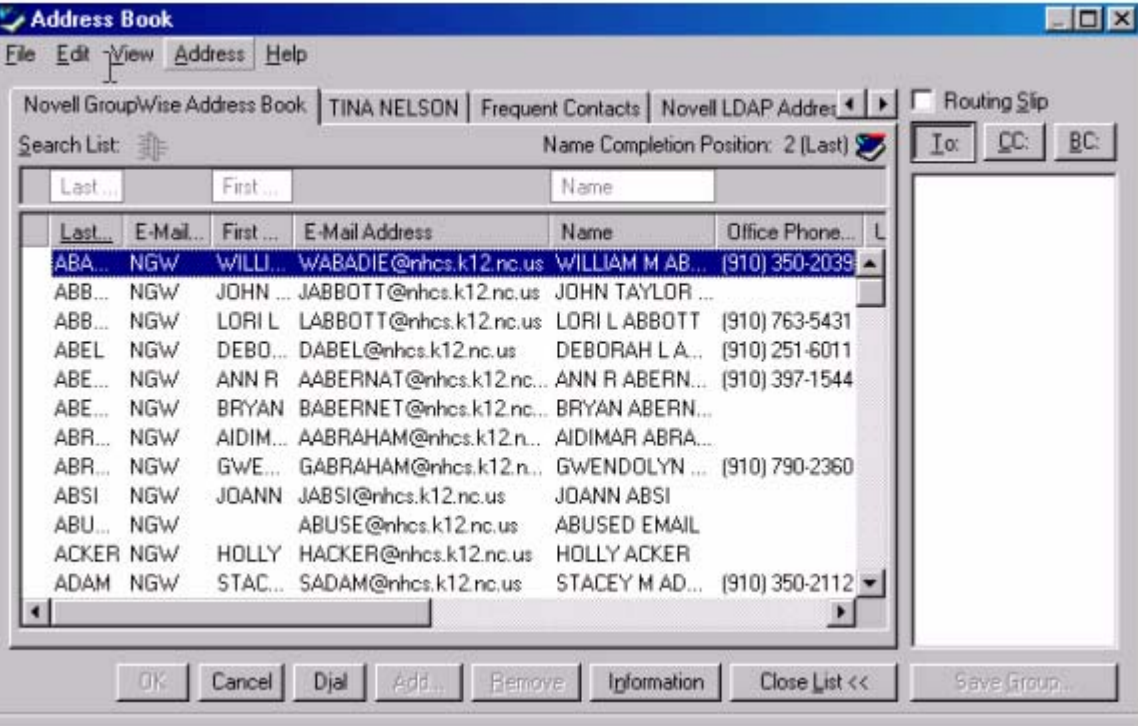

13. On the screen shot below, circle the New Mail Message Icon.

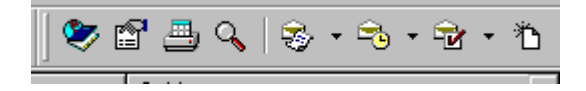

14. On the screen shot shown to the right, circle the pull down arrow.

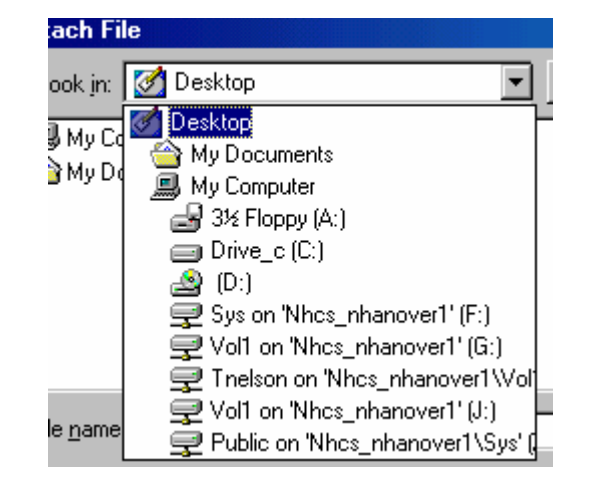

**That wasn't too bad, was it? Don't forget that we will be covering all of those icons you did not recognize as we move through the module. Before long, you'll be a pro!** 

**Let's start with the basics, sending an e-mail. By the end of Sections 3 and 4 you should be able to:** 

o **Send an attachment using Groupwise.** 

#### **Section 3: Sending an email**

**Step #1: Once you log onto your computer, this is the screen you will see. To open the GroupWise Email program, double left click on the GroupWise icon as indicated below:** 

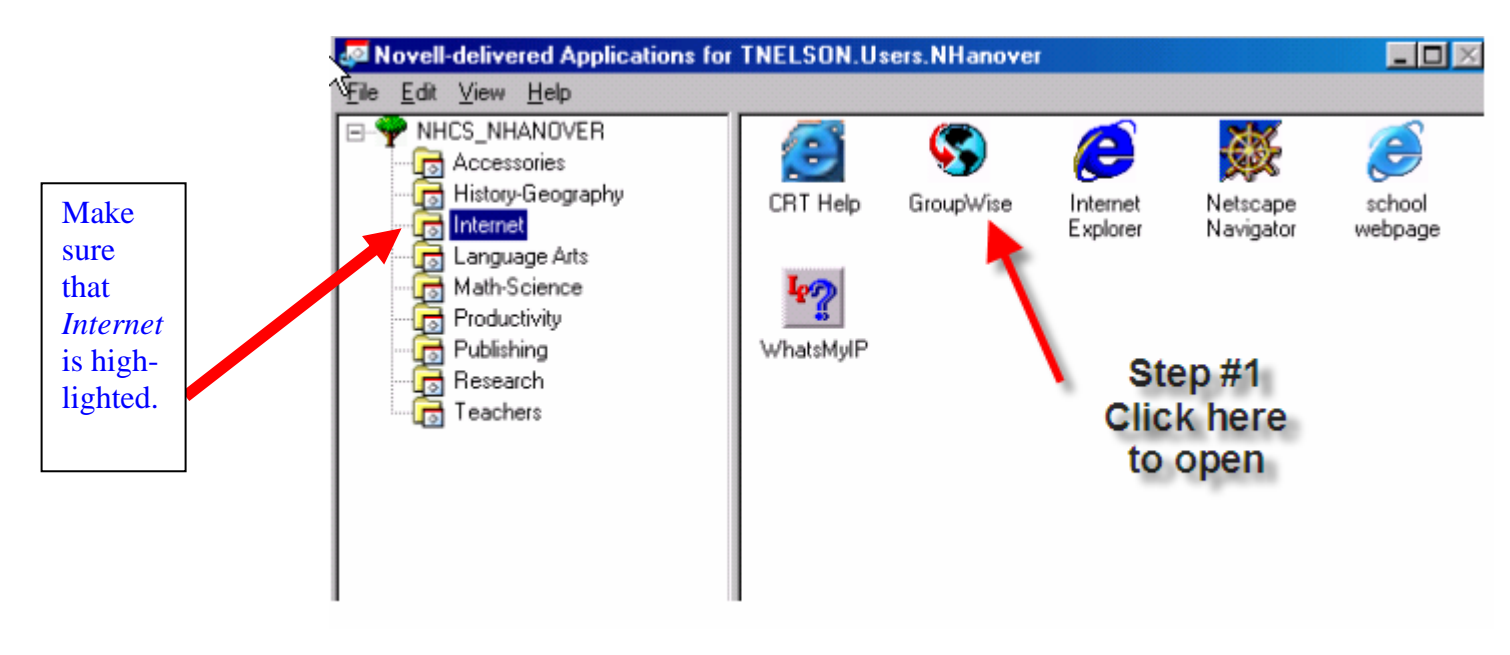

- **Step #2: Now you must log onto GroupWise. Enter the following:** 
	- **1. Your User ID**
	- **2.**

Contact computer resource teacher if you do not know your User ID and Password.

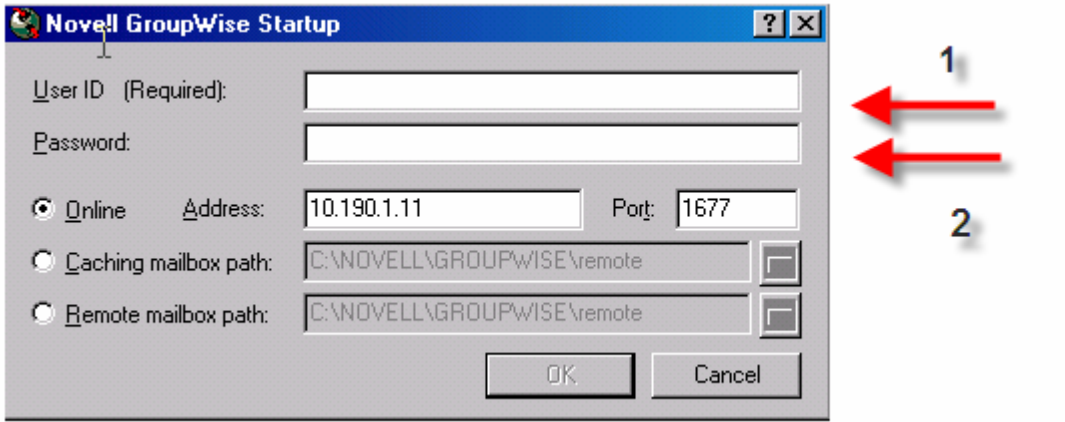

**Step #3: This should be the next screen you will see. To send an email (with or without an attachment), single left click on the New Mail Message icon.** 

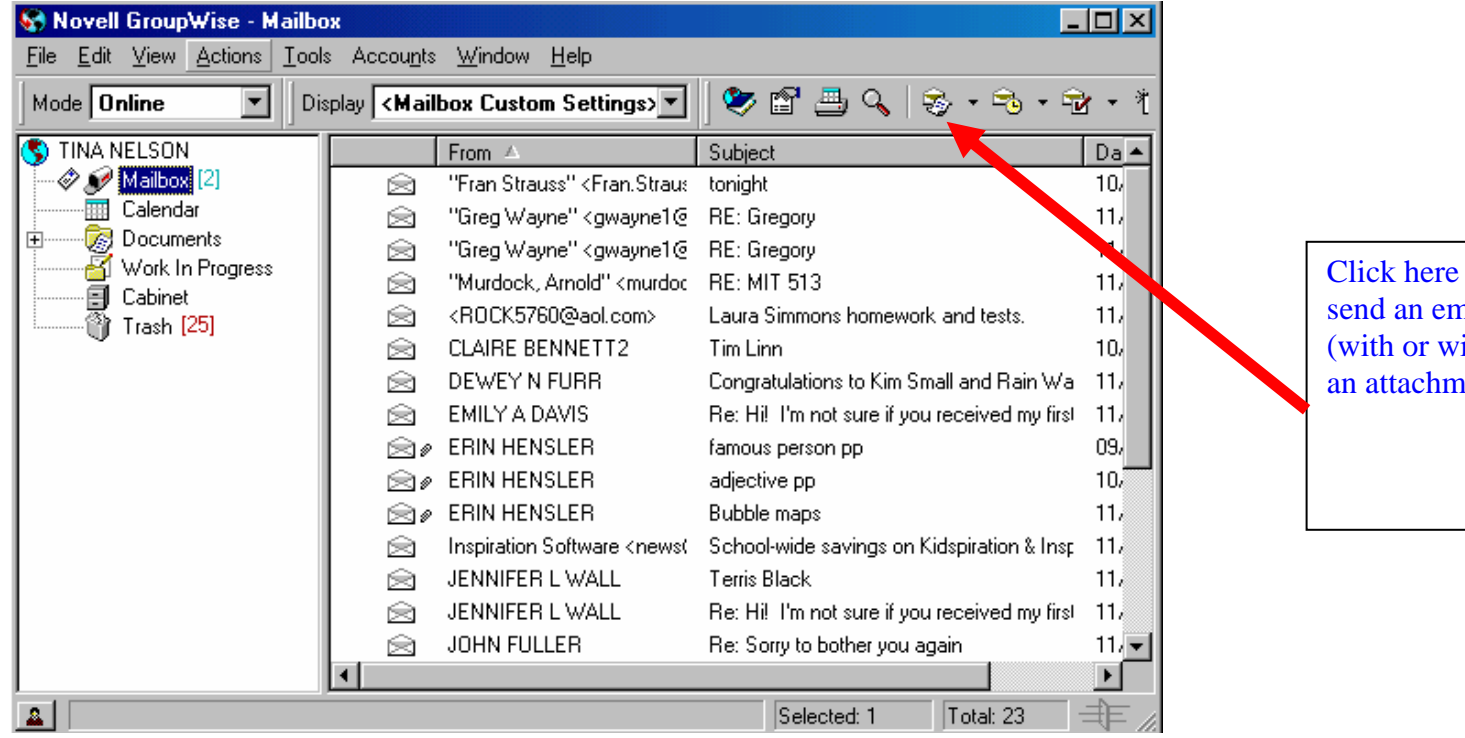

Click here to send an email (with or without an attachment)

**Step #4 If you know the recipient's email address, type it in the address text box and skip to step #8.** 

![](_page_11_Picture_14.jpeg)

**Step #5: If you do not know the recipient's email address, single left click on either address book icon.** 

![](_page_12_Picture_21.jpeg)

**Step #6: When you reach this screen, to look up an e-mail address:** 

o **Type in the name of the individual in the Search List text boxes** 

#### **or**

o **Single left click on the highlighted name and click on the "to" button.** 

![](_page_13_Figure_4.jpeg)

![](_page_14_Picture_69.jpeg)

![](_page_14_Picture_1.jpeg)

**Step #8 Enter subject of the email message in the Subject textbox.** 

![](_page_15_Picture_1.jpeg)

**Step #9: If you wish to send an email without an attachment, type the message in the Message Text Box and press Send. If you wish to send an email WITH an attachment, skip to STEP #10.** 

![](_page_16_Picture_43.jpeg)

![](_page_16_Picture_2.jpeg)

 **Congratulations!! You have successfully sent an email.** 

**Now it's your turn. Close out everything by clicking on the "x" at the top right corner of your screen and return to your desktop. Once there, open GroupWise and send an email to a teacher in your department.** 

# *How did you do***?**

**Follow the check list below to assure that you completed each step. Also, use the check list to see where you went wrong if your e-mail did not go through.** 

- **\_\_\_\_ Log onto the computer**
- **\_\_\_\_ Open Groupwise**
- **\_\_\_\_ Log onto Groupwise**
- **\_\_\_\_ Single left click on the new mail message icon**
- **\_\_\_\_ Enter e-mail address in the "To" box**
- **\_\_\_\_ Single left click on Address book icon if you do not know the address**
- **\_\_\_\_ Using address book, enter individual's name into "Search" box**
- **\_\_\_\_ Click "To"**
- **\_\_\_\_ Click "OK"**
- **\_\_\_\_ Enter subject of e-mail in "Subject" area**
- **\_\_\_\_ Type message in the "Message" area**
- **\_\_\_\_ Press "Send"**

**Now let's try to send an e-mail with an attachment!** 

![](_page_17_Picture_15.jpeg)

![](_page_17_Picture_16.jpeg)

**Now we will add on another skill. Follow the instructions below and using your computer, let's try to send an e-mail with an attachment.** 

### **Section 4: Sending an e-mail with an attachment**

**Step #10: If you wish to send an email WITH an attachment, click on either attachment icon.** 

![](_page_18_Picture_27.jpeg)

**Step #11 Choose the drive where your document is located by clicking on the PULL DOWN ARROW. Then double left click on the drive you need.** 

![](_page_19_Figure_1.jpeg)

- **Step #12: The screen should look very similar to this. When you reach this screen, choose the document by:** 
	- **A) double left clicking on it** *or*
	- **B) single left clicking on the document and pressing ok.**

![](_page_20_Picture_3.jpeg)

**Step #13: Now you have attached a file. If there is a message, type it in the message box then click send.** 

![](_page_21_Picture_36.jpeg)

**Congratulations!! You have successfully sent an email with an attachment!!** 

**Now it's your turn. Close out everything completely by clicking on the "x" button at the top right corner of your screen. Return to your desktop. Open GroupWise email and send an email with an attachment to a teacher in your department.** 

# *How did you do***?**

**Once again, follow the check list below to assure that you completed each step. Also, use the check list to see where you went wrong if your e-mail did not go through or you were unable to attach your document.** 

![](_page_22_Picture_2.jpeg)

- **\_\_\_\_ Click on the attachment icon**
- **\_\_\_\_ Choose the drive where you document is located that you wish to attach.**
- **\_\_\_\_ Attach document by a double left click**
- **\_\_\_\_ Type message in the "Message" area**
- **\_\_\_\_ Press "Send"**

**Since you're doing so very well, now let's try to open an e-mail with an attachment!** 

![](_page_22_Picture_9.jpeg)

**You have just completed the first objective. That wasn't so hard! Let's try for another. By the end of Sections 4-8 you should be able to:** 

o **Open, read and save an attachment using Groupwise.** 

### **Section 5: Opening an e-mail with an attachment**

- **Step #1: Let's review. Once you log onto your computer, this is the screen you will see. To open the Groupwise E-mail program:** 
	- **1. Left click on the "Internet"**
	- **2. Left click on the Groupwise Icon**

![](_page_23_Picture_6.jpeg)

**Step #2: Now you must log onto Groupwise. Enter the following:** 

- **3. Your User ID**
- **4.**

**Your Contact your computer resource teacher if you do not know your User ID and Password.** 

![](_page_24_Picture_24.jpeg)

**Step #3: This should be the next screen you will see. Each one of the lines in the yellow highlighted area below are called "subject lines". If you single click on a line, you can highlight it.** 

![](_page_25_Figure_1.jpeg)

**Step #4: Note the highlighted paperclip icons next to 3 of the subject lines below. This indicates that those particular e-mails sent to you have a document attached. Double click on a subject line that has a paperclip.** 

![](_page_26_Picture_1.jpeg)

**Step #5: Your attachment is now shown at the bottom of the screen. Double click on this icon to open the attachment.** 

![](_page_27_Picture_20.jpeg)

**Step #6: You should now see the attachment that was sent to you that is similar to the screen below.** 

![](_page_28_Picture_1.jpeg)

![](_page_28_Picture_2.jpeg)

 **Congratulations!! You have successfully opened an email with an attachment.** 

**Now it's your turn. Close out everything by clicking on the "x" at the top right corner of your screen and return to your desktop. Once there, open GroupWise and open an email with an attachment that has been sent to you.** 

## *How did you do***?**

**You should be getting pretty good at this! Again, follow the check list below to assure that you completed each step. Also, use the check list to see where you went wrong if your e-mail did not open.** 

![](_page_29_Picture_2.jpeg)

- **\_\_\_\_ Log onto the computer**
- **\_\_\_\_ Open Groupwise**
- **\_\_\_\_ Log onto Groupwise**
- **\_\_\_\_ Double click on a subject line with an attachment**
- **\_\_\_\_ Double click on the attachment**

**Next we're going to save that attachment!** 

![](_page_29_Picture_9.jpeg)

**Ready for more? Can you see ways this information would be useful to you in your job? Let's try the next one.** 

**Section 6: Saving an attachment**

**You have several choices for saving this document. They include:** 

- **1. Save it to your personal drive**
- **2. Save it on a floppy disk**
- **3. Close it without saving it**

![](_page_30_Picture_6.jpeg)

**Let's address the personal drive and floppy disk first. Both options start out the same.** 

![](_page_31_Picture_1.jpeg)

![](_page_31_Picture_2.jpeg)

**Here is a portion of the next screen that appears on your computer. To begin saving the attachment, follow the steps as listed below.** 

#### **Step #1**

o **Single click on the pull down arrow** 

#### **Step #2**

**.** 

- o **This opens the window as shown to the right. Here is where you make your choice as to where to save the document.**
- **2A. Single click on 3.5 Floppy to save it to a floppy disk.**
- **2B. Single click on your name to save it to your personal drive.**

![](_page_32_Picture_7.jpeg)

**Your next screen should be very similar to this. Complete the steps as shown below:** 

W. Window He **Step #1: Where you decided to save your**   $=$   $\boxed{7}$   $\frac{10}{2}$   $\boxed{0.04}$ Step #1 **document should be listed here. 77 Ex**  $\Leftrightarrow$  (C)  $\bigcirc$   $\bigcirc$   $\bigcirc$   $\bigcirc$   $\bigcirc$  Toth -The attenda My Pictures а Ø e **Step #2: Your file name is listed here. You may type over to change.**  Step #2  $-21 - 11$ **IN** Save lah faut Format Cancel recently accepted to Walce Forest University on an Early D Step #3 **Step #3: Click Save to complete the saving of your document.** 

![](_page_33_Picture_2.jpeg)

 **Congratulations!! You have successfully saved an attachment in an email.** 

**Now it's your turn. Close out everything by clicking on the "x" at the top right corner of your screen and return to your desktop. Once there, open GroupWise and open an e-mail with an attachment and save it.** 

 $.161x$ 

**What if you do not wish to save the attachment?** 

**Single clicking on the "X" will close the attachment. It is still attached to your original e-mail.** 

![](_page_34_Picture_2.jpeg)

# *Again, how did you do***?**

**You're almost there! Again, follow the check list below to assure that you completed each step. Also, use the check list to see where you went wrong if you were unable to save your attachment.** 

![](_page_35_Picture_2.jpeg)

- **\_\_\_\_ Single click on "File"**
- **\_\_\_\_ Single click on "Save As"**
- **\_\_\_\_ Single click on "pull down arrow"**
- **\_\_\_\_ Select the drive where you wish to save your document.**
- **\_\_\_\_ Select the file name you wish to use**
- **\_\_\_\_ Click "Save"** 
	- **\_\_\_\_ Click "X" to close if you do not wish to save the attachment**

![](_page_35_Picture_10.jpeg)

**Want to try replying to an e-mail?** 

![](_page_35_Picture_12.jpeg)

## **Section 7: Replying to an e-mail**

**How to you reply to an e-mail message sent to you?** 

**Step #1: Click on the Reply button as indicated by the red arrow.** 

![](_page_36_Figure_3.jpeg)

**Step #2: The following message comes up once you click on the Reply button. Single click on "OK" to reply to sender.** 

![](_page_36_Picture_5.jpeg)

#### **Step #3: Type in your message as shown. Press send. You have just replied to an e-mail!**

![](_page_37_Picture_1.jpeg)

![](_page_37_Picture_2.jpeg)

![](_page_37_Picture_3.jpeg)

#### **Step #4: Don't want to reply? Simply "X" to close.**

![](_page_38_Picture_30.jpeg)

![](_page_38_Picture_2.jpeg)

 **Congratulations!! You have successfully replied to an email.** 

**Now it's your turn. Close out everything by clicking on the "x" at the top right corner of your screen and return to your desktop. Once there, open GroupWise and reply to an email that was sent to you.**

# *Time to check on how well you did !*

**Just a couple of more steps! Again, follow the check list below to assure that you completed each step. Also, use the check list to see where you went wrong if you were unable to reply to the e-mail** 

![](_page_39_Picture_2.jpeg)

- **\_\_\_\_ Click on the "Reply" button**
- **\_\_\_\_ Click "OK"**
- **\_\_\_\_ Type in your message in the message area**
- **\_\_\_\_ Click "Send"**
- **\_\_\_\_ Click "X" to close if you do not wish to reply.**

**Just one more! Let's forward an e-mail.** 

![](_page_39_Picture_9.jpeg)

### **Section 8: Forwarding an e-mail**

**Let's say someone sent you an e-mail that you think someone else would enjoy. Follow the steps below to forward this message to them.** 

**Step #1: Single click on the "Forward" button** 

![](_page_40_Picture_3.jpeg)

![](_page_40_Picture_4.jpeg)

- **Step #2: Do you know the address of the recipient? If so, type the address in the "To" box as shown.**
- **Step #3: Press send.**

![](_page_41_Picture_2.jpeg)

![](_page_41_Picture_4.jpeg)

**What if you do not know the address of the recipient? You can find it using the Address Book.** 

**Step #4: Single click on the Address Book icon.** 

![](_page_42_Picture_2.jpeg)

![](_page_42_Picture_31.jpeg)

**Step #5: This opens up the Address Book window.** 

**1. Type the last name (and first name if you know it) of the person you are searching for in "Search List" boxes as indicated by the red arrows.** 

![](_page_43_Picture_2.jpeg)

**Step #6: If that person is listed within the directory, his or her name should now be highlighted.** 

![](_page_44_Picture_23.jpeg)

**Step #7: Double left clicking on the highlighted name will move that name over to the "To" box on the right side of the screen.** 

![](_page_45_Picture_48.jpeg)

An alternative way to accomplish the same task: Step #1: Single click on highlighted name Ste p #2: Sin gle click on the "To" button

#### **Step #8: Press Send and it's done! Super job!**

![](_page_46_Picture_28.jpeg)

![](_page_46_Picture_2.jpeg)

 **Congratulations!! You have successfully forwarded an email.**

**Now it's your turn. Close out everything by clicking on the "x" at the top right corner of your screen and return to your desktop. Once there, open GroupWise and forward an email to a teacher in your department.** 

# *You made it! Just one last check*

**Here is your final check-list! Again, follow the check list below to assure that you completed each step. Also, use the check list to see where you went wrong if you were unable to forward the e-mail** 

![](_page_47_Picture_2.jpeg)

- **\_\_\_\_ Click on the "Forward" button**
- **\_\_\_\_ Type in the e-mail address if you know it.**
- **\_\_\_\_ Click "Send"**
- **\_\_\_\_ Single click on the Address book icon, if you do not know the address of the person you are forwarding the e-mail to.**
- **\_\_\_\_ Type last name of the person you are searching for in the "Search" box**
- **\_\_\_\_ Double click on the highlighted name.**
- **\_\_\_\_ Type in message if needed**
- **\_\_\_\_ Press "Send"**

*Congratulations***, just one more thing to do before graduation. You need to complete the post test on the next page. Make sure you have a pen or pencil ready. Follow the instructions as listed on the test.** 

![](_page_47_Picture_12.jpeg)

### **Section 9: Post Assessment of Terminal Objectives**

![](_page_48_Picture_117.jpeg)

### **Section 10: Post Assessment of Terminal Objectives - Answer Key**

![](_page_49_Picture_117.jpeg)

**Thank you for completing this self-instructional module. We hope you have been able to improve your computer skills using GroupWise and that this information will aid you in communicating with school personnel. This is just the beginning. Always continue to learn and grow. Thank you.** 

![](_page_50_Picture_1.jpeg)

**Below you will find a summary of the check lists for use as a quick reference guide.** 

![](_page_50_Picture_3.jpeg)

# **Section 11: Quick Reference Guide**

![](_page_51_Picture_302.jpeg)